- 1. Prepare your file.
	- a. Your file must be saved in csv format and must contain the preceding 0.
	- b. To add the 0, highlight the ID numbers.

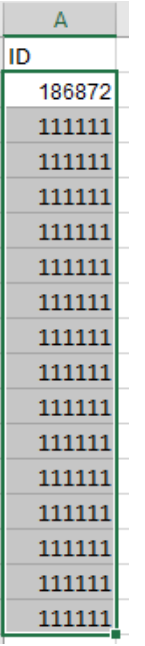

c. Choose "More Number Formats…" in General dropdown box.

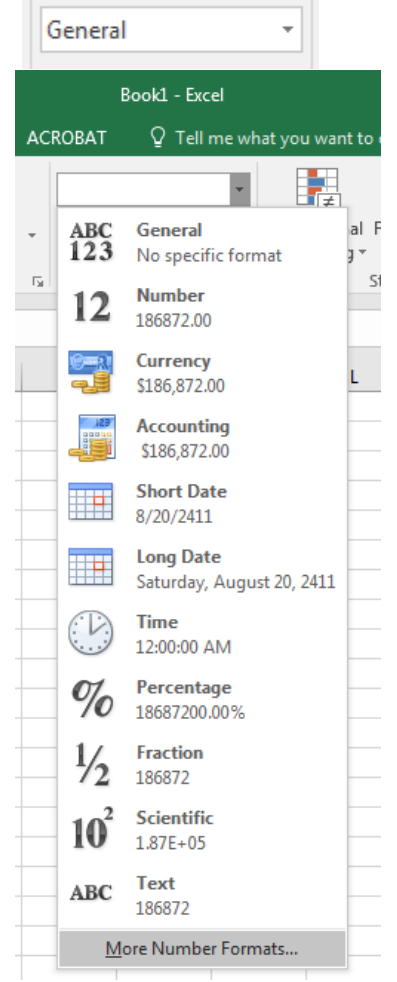

d. In the dialog box, click on Custom.

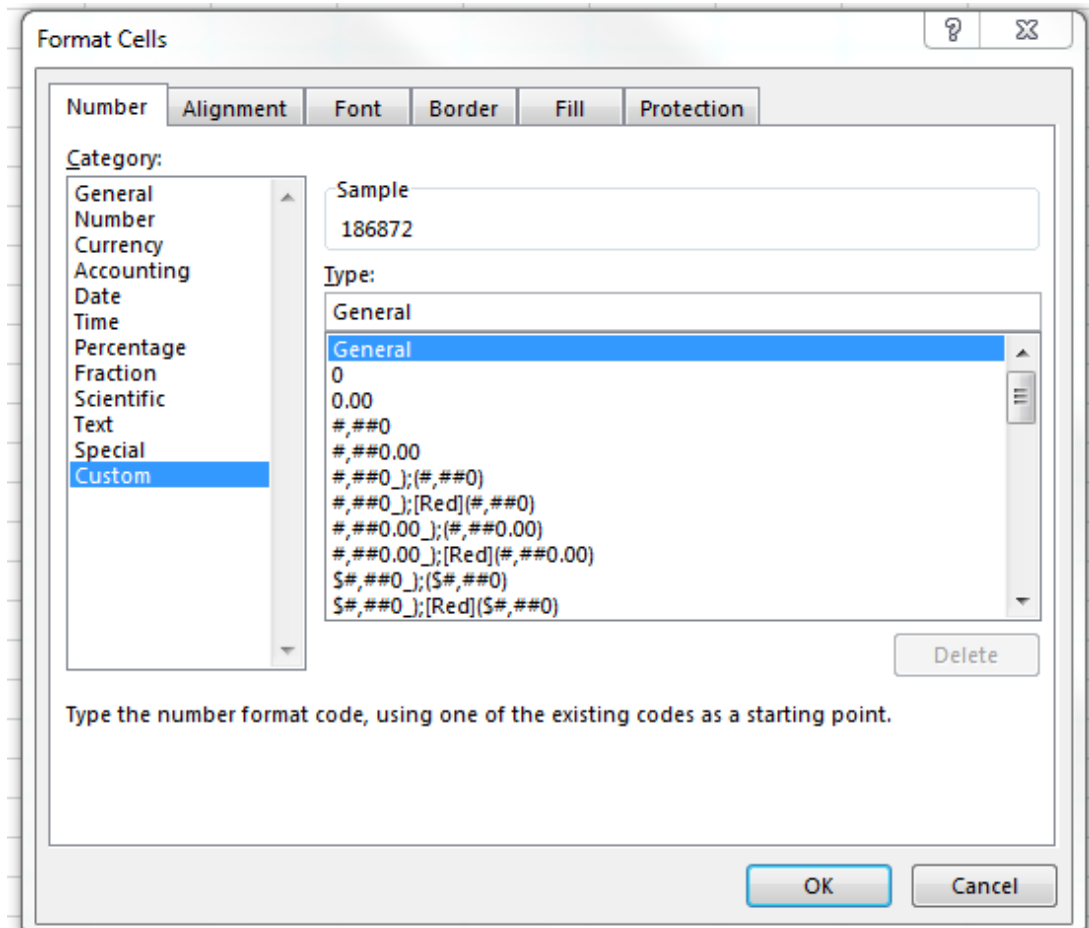

e. Type seven 0s in the box with the word General in it.

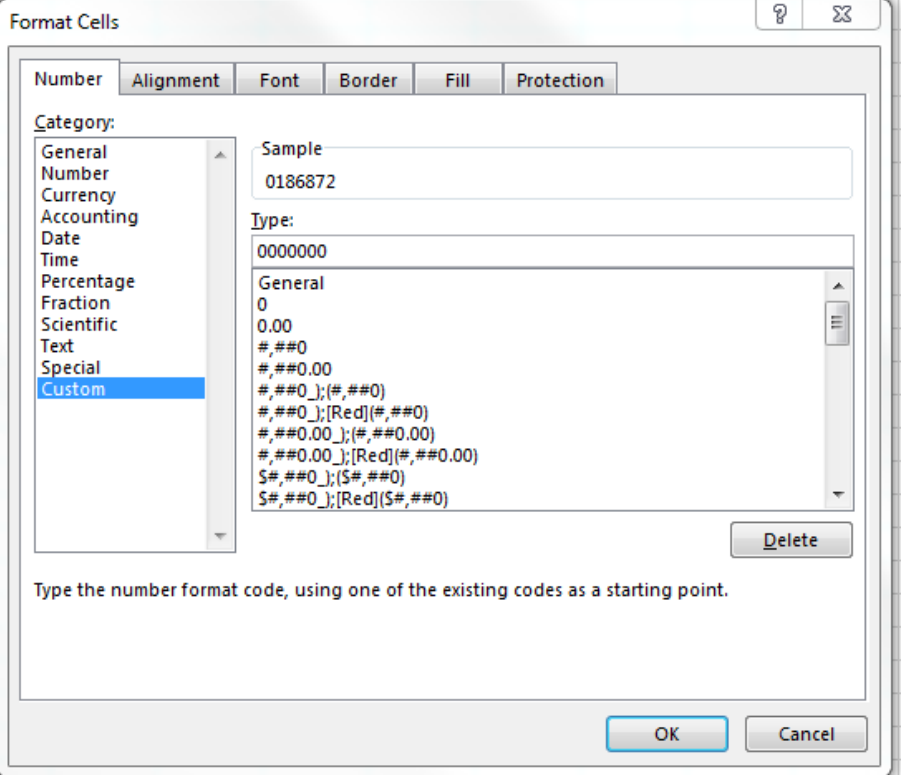

f. Save your file as a csv (Comma delimited) document.

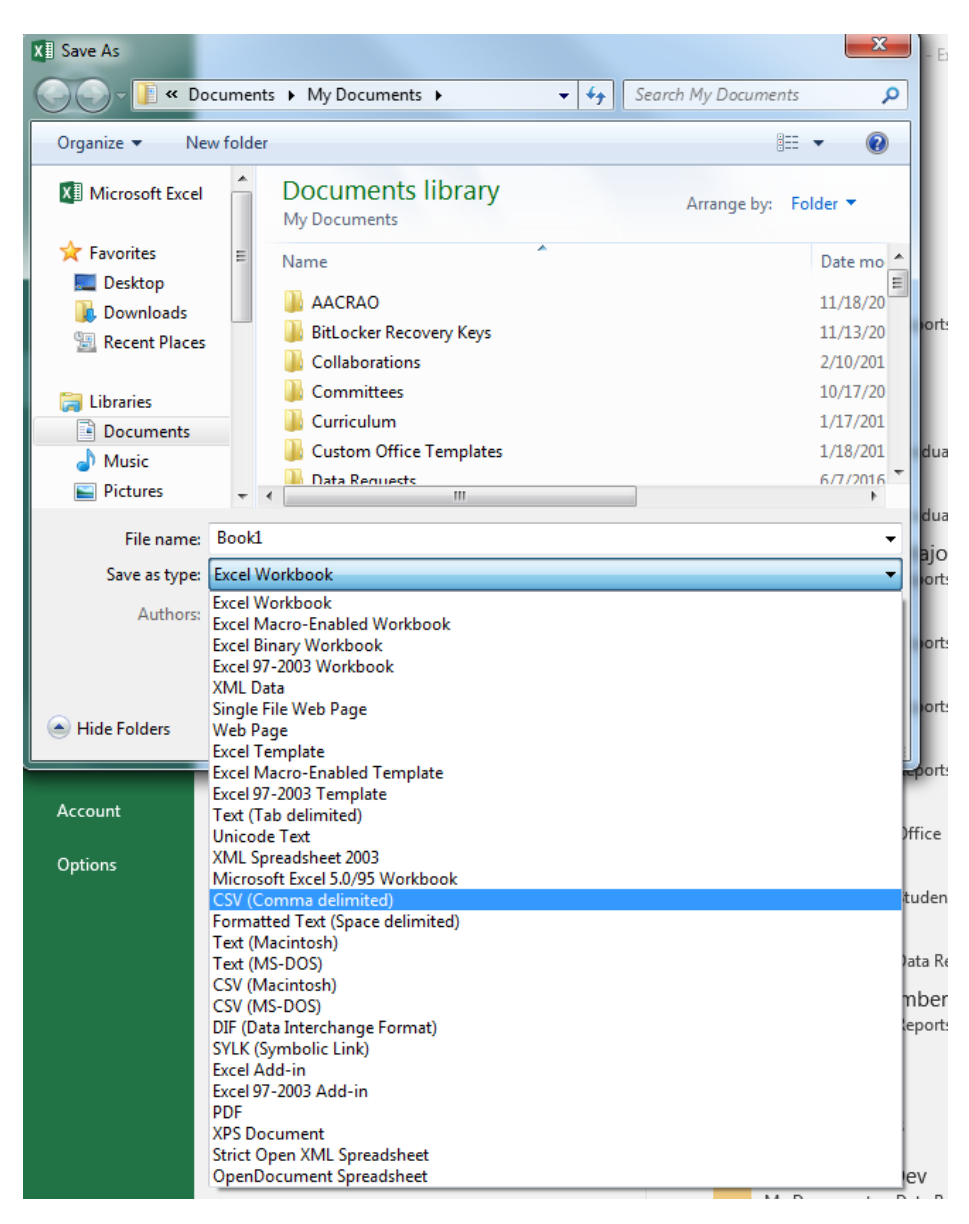

g. Click Yes button in the dialog box.

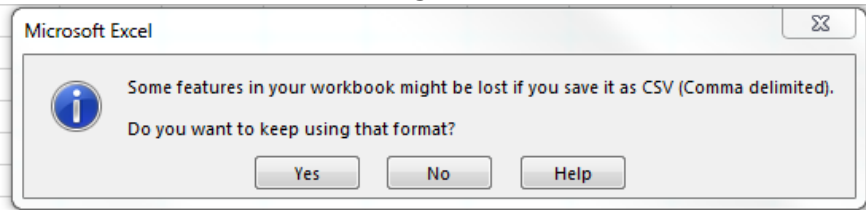

h. Close document. Then click the Don't Save button.

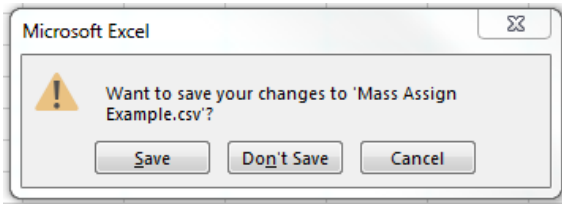

- 2. Log in to Campus Connection.
- 3. Click on the Campus Community tile.

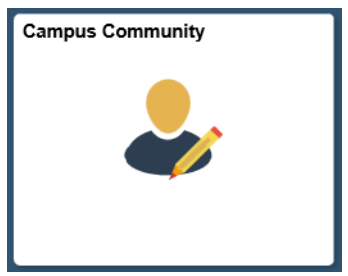

4. In the left menu, then choose Service Indicators and then Mass Assign.

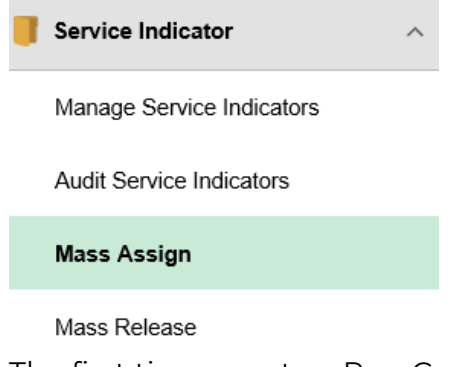

- 5. The first time, create a Run Control ID.
- 6. Click the Add a New Value tab.

# **Mass Assign**

Enter any information you have and click Search. Leave fields blank for a list of all values.

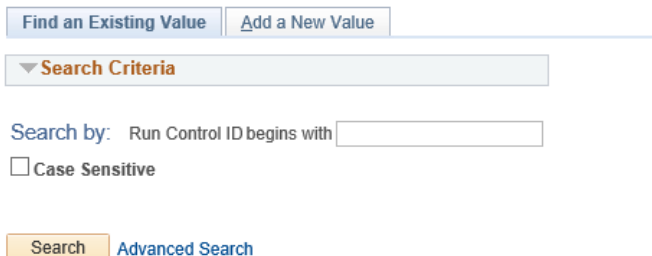

#### Find an Existing Value | Add a New Value

- 7. Type in new Run Control ID and click Add button (for example: rebecca.ringham).
- 8. Once created, click Search button to see available Run Control IDs.

### **Mass Assign**

Enter any information you have and click Search. Leave fields blank for a list of all values.

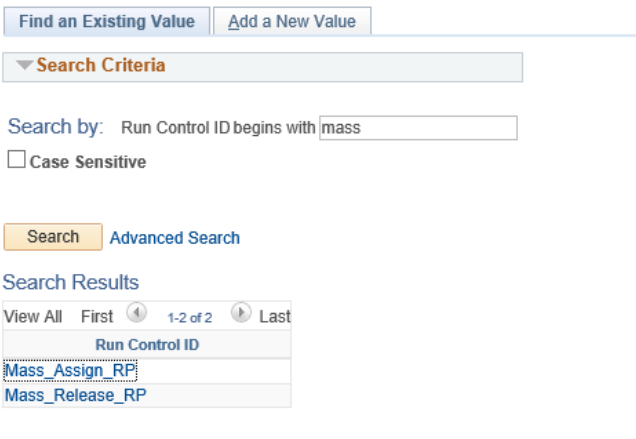

Find an Existing Value | Add a New Value

- 9. Click on your Run Control ID.
- 10. Enter data:
	- a. Choose 'External File' under Selection Tool.
	- b. Upload file using "Upload File" button (this must be in .csv format).
	- c. Choose 'SERVICEINDICATOR' under File Mapping.
	- d. Choose 'Minot State University' under Institution.
	- e. Choose the Service Indicator Code and Reason for the hold you would like released.
	- f. Choose Start Term and Start Date. Normally, this is the subsequent term, so if placing holds during spring 2021, the start term should be 2140 for summer 2021.
	- g. Choose End Term and End Date if you would like a specific time the hold should be released.
	- h. Enter the Contact ID and any comments.

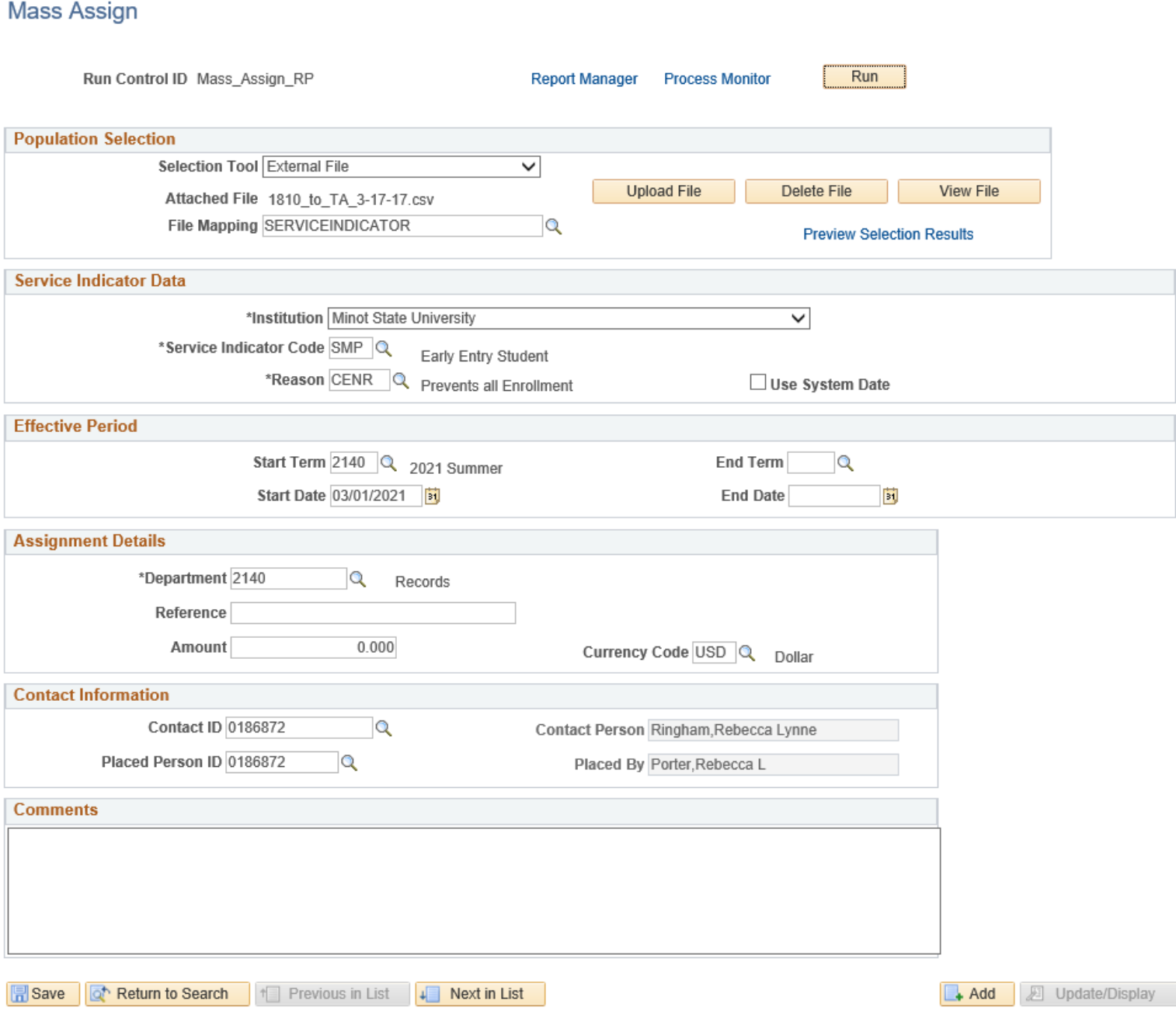

11. Click Run button at the top of the page.

12. On the next screen, click the Ok button.

## **Process Scheduler Request**

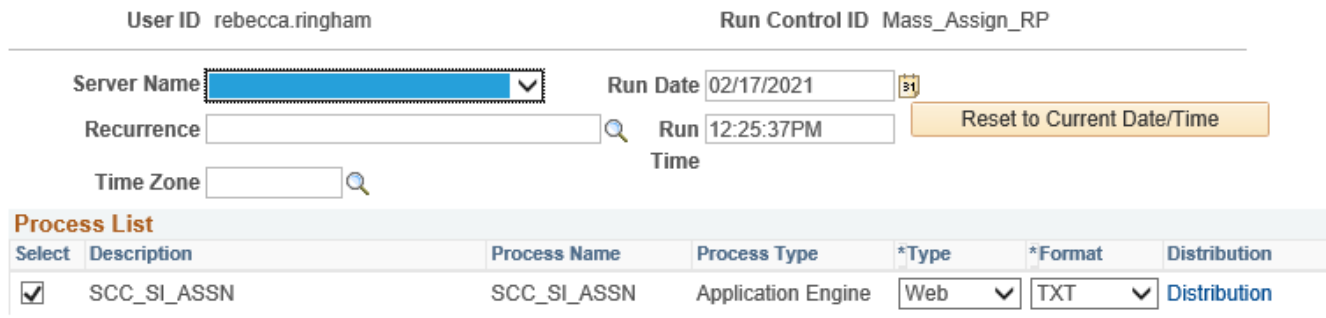

 $OK$ Cancel

- 1. Prepare your file.
	- a. Your file must be saved in csv format and must contain the preceding 0.
	- b. To add the 0, highlight the ID numbers.

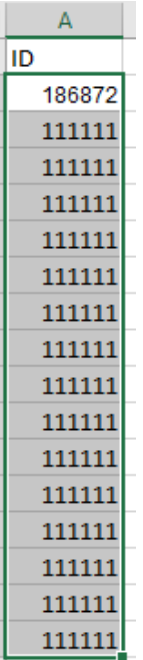

c. Choose "More Number Formats…" in General dropdown box.

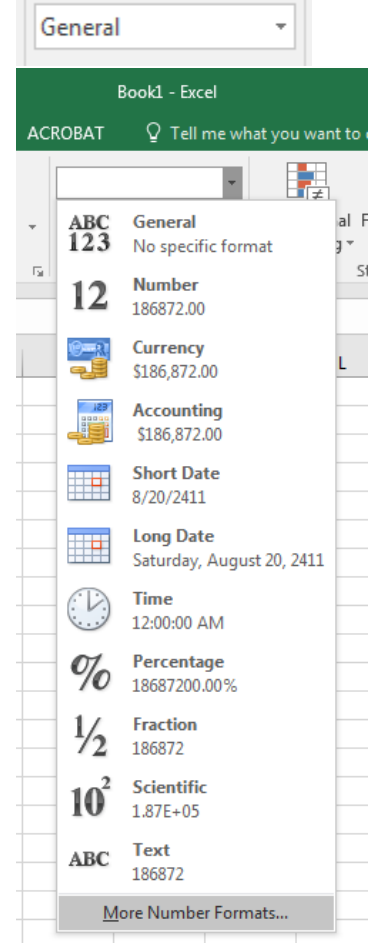

d. In the dialog box, click on Custom.

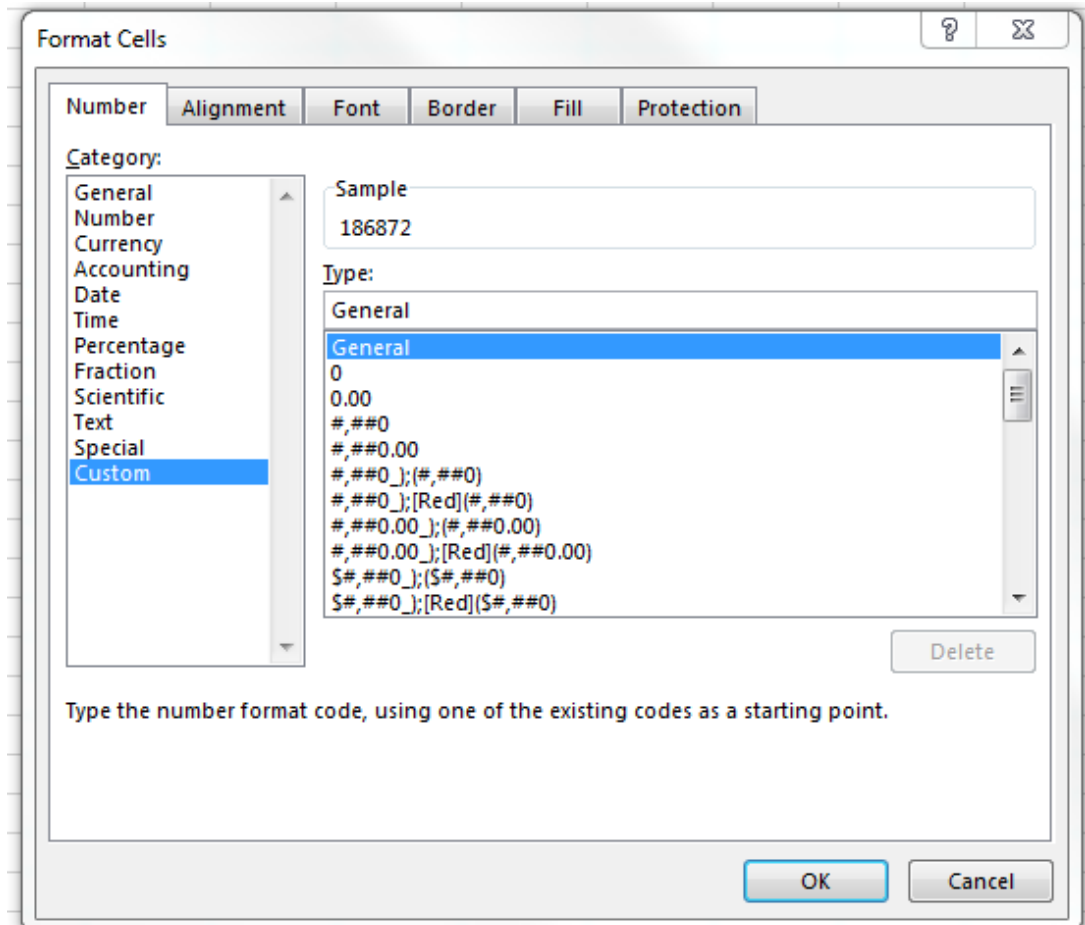

e. Type seven 0s in the box with the word General in it.

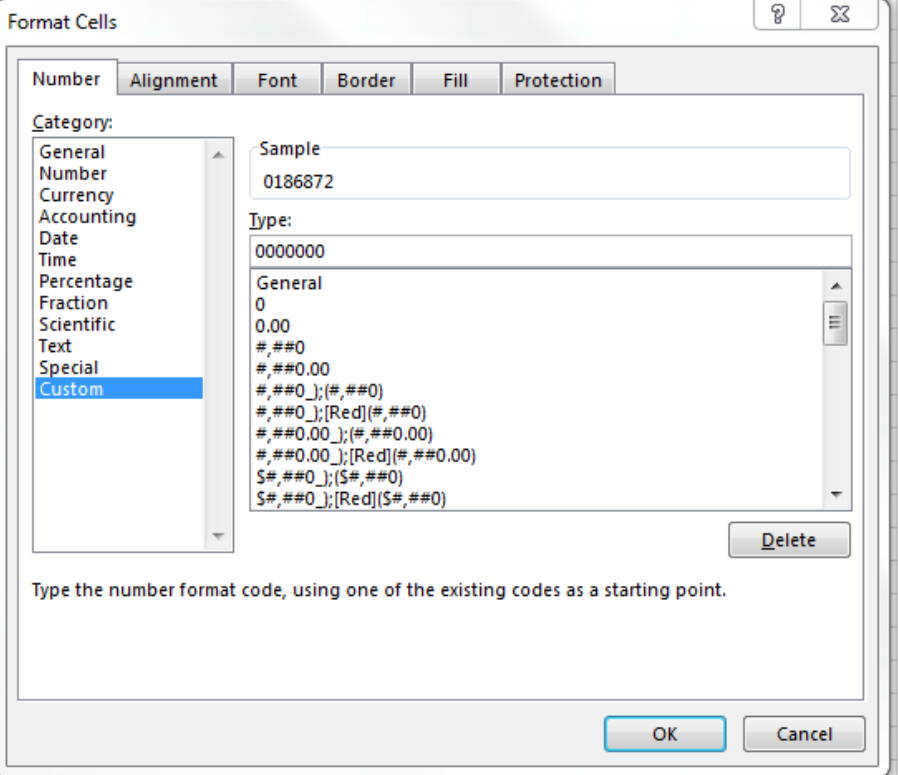

f. Save your file as a csv (Comma delimited) document.

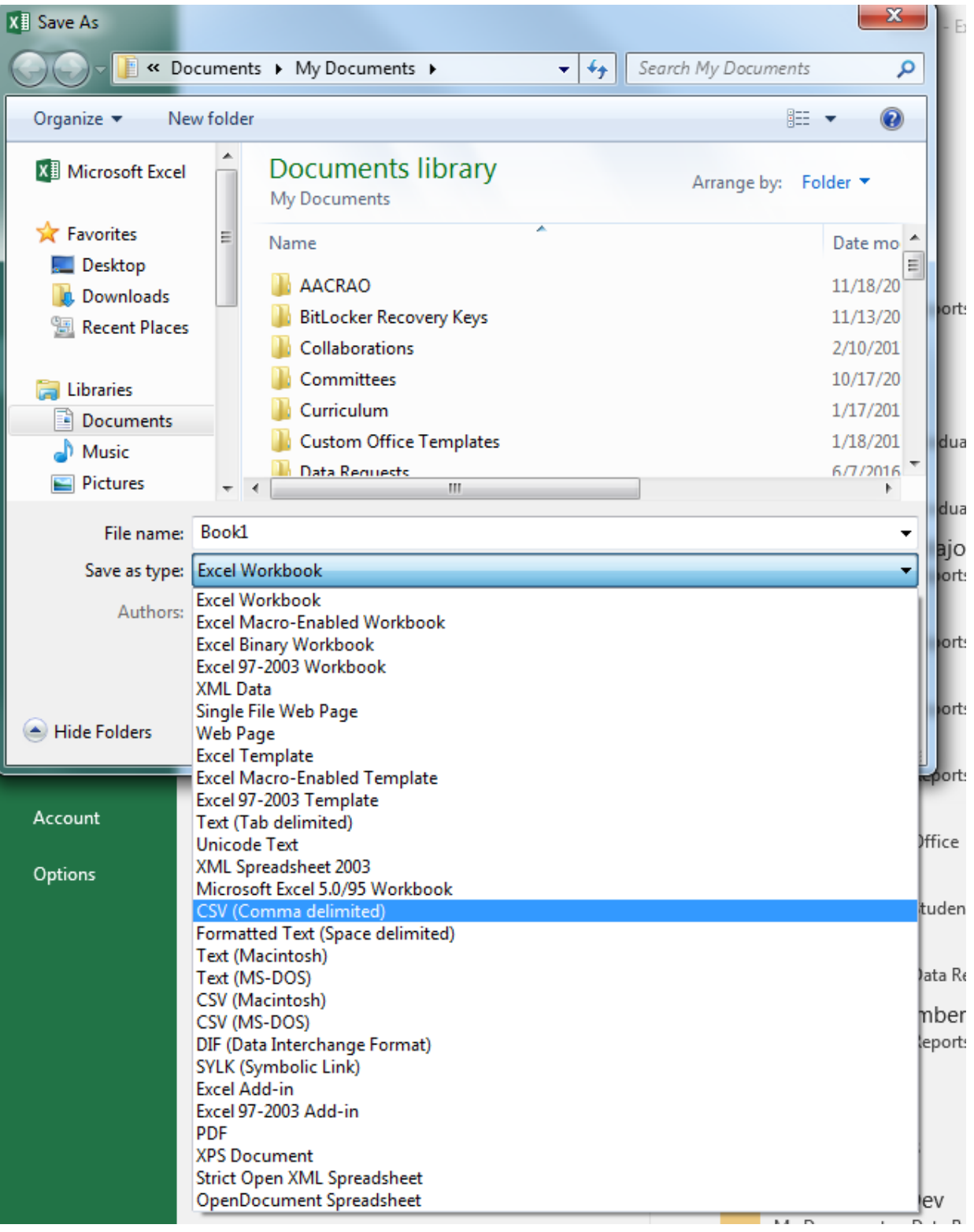

g. Click Yes button in the dialog box.

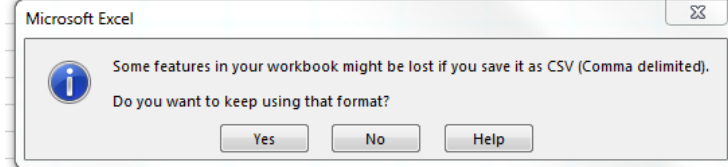

h. Close document. Then click the Don't Save button.

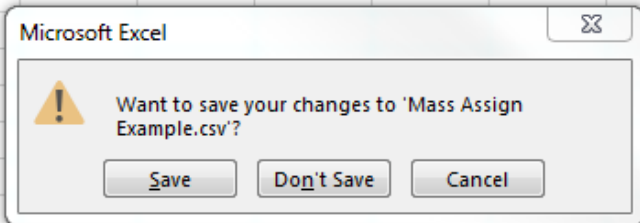

- 2. Log in to Campus Connection.
- 3. Click on the Campus Community tile.

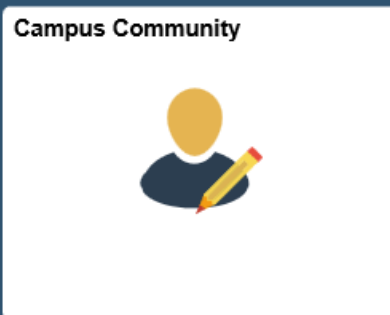

4. In the left menu, then choose Service Indicators and then Mass Release.

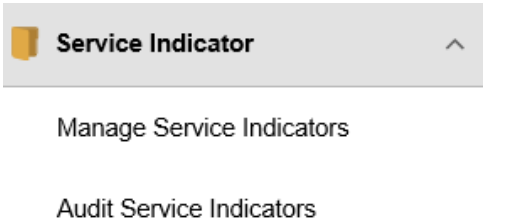

Mass Assign

**Mass Release** 

- 5. The first time, create a Run Control ID.
- 6. Click the Add a New Value tab.

### **Mass Release**

Enter any information you have and click Search. Leave fields blank for a list of all values.

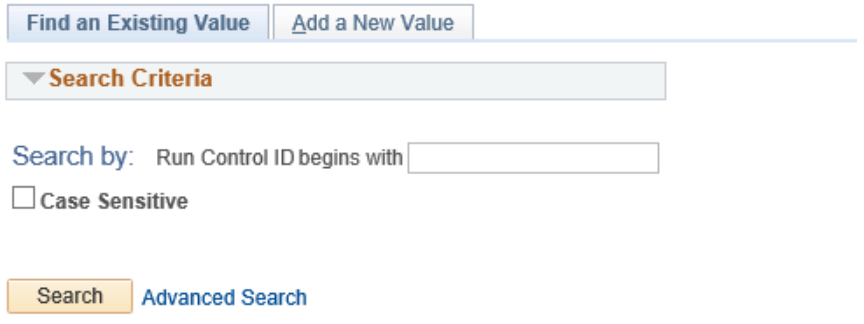

### Find an Existing Value | Add a New Value

- 1. Type in new Run Control ID and click Add button (for example: rebecca.ringham).
- 2. Once created, click Search button to see available Run Control IDs.
- 3. Enter data:
	- a. Choose 'External File' under Selection Tool.
- b. Upload file using "Upload File" button (this must be in .csv format).
- c. Choose 'SERVICEINDICATOR' under File Mapping.
- d. Choose 'Minot State University' under Institution.
- e. Choose the Service Indicator Code and Reason for the hold you would like released.

#### **Mass Release**

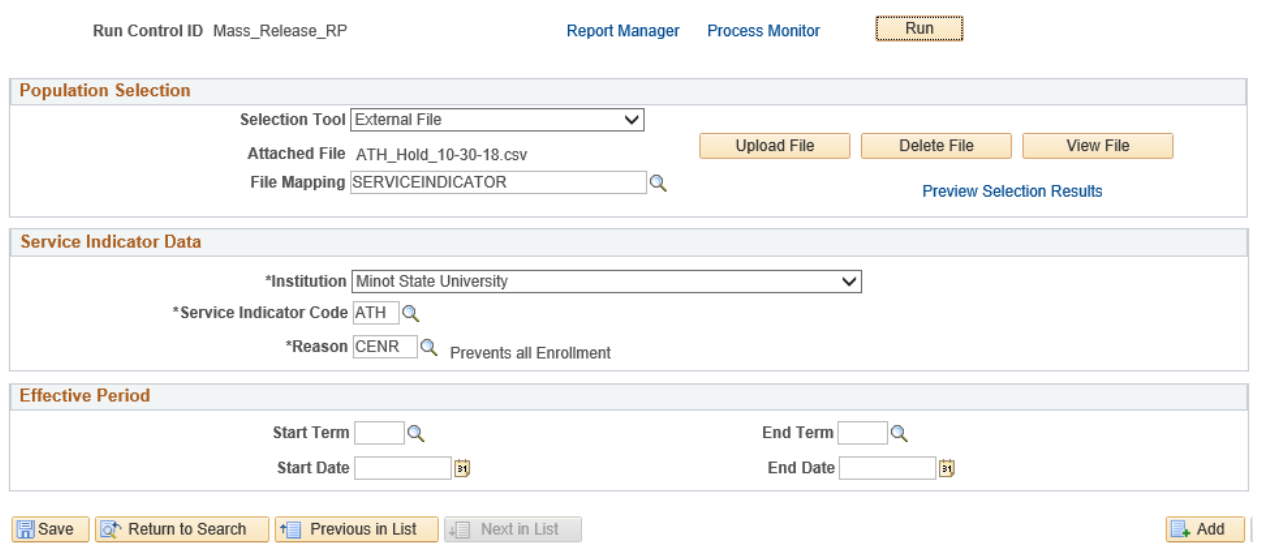

- 4. Click "Run" button.
- 5. On the next screen, click "Ok" button.

### **Process Scheduler Request**

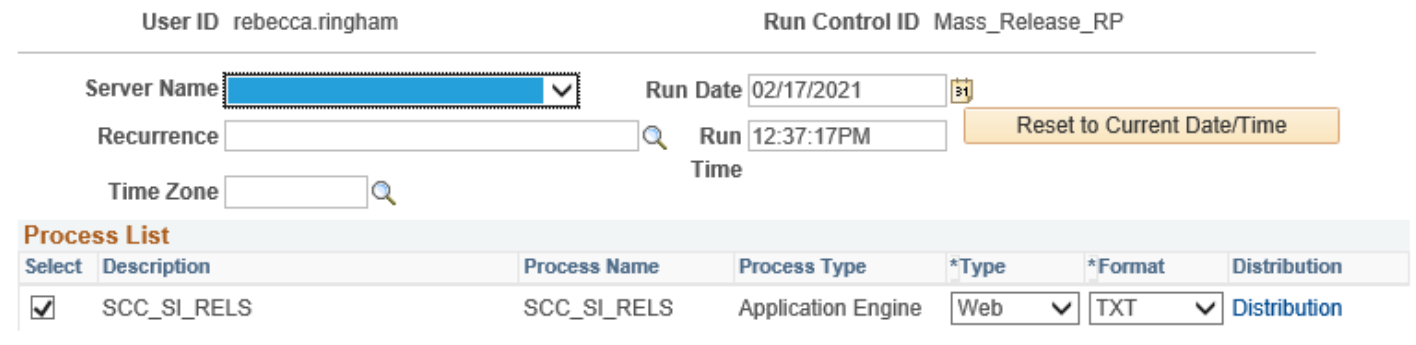

OK Cancel